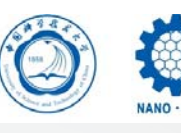

# 微纳中心掩膜版设计与加工 及Klayout使用培训

温晓镭 2019.3

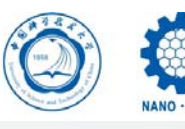

# Outline

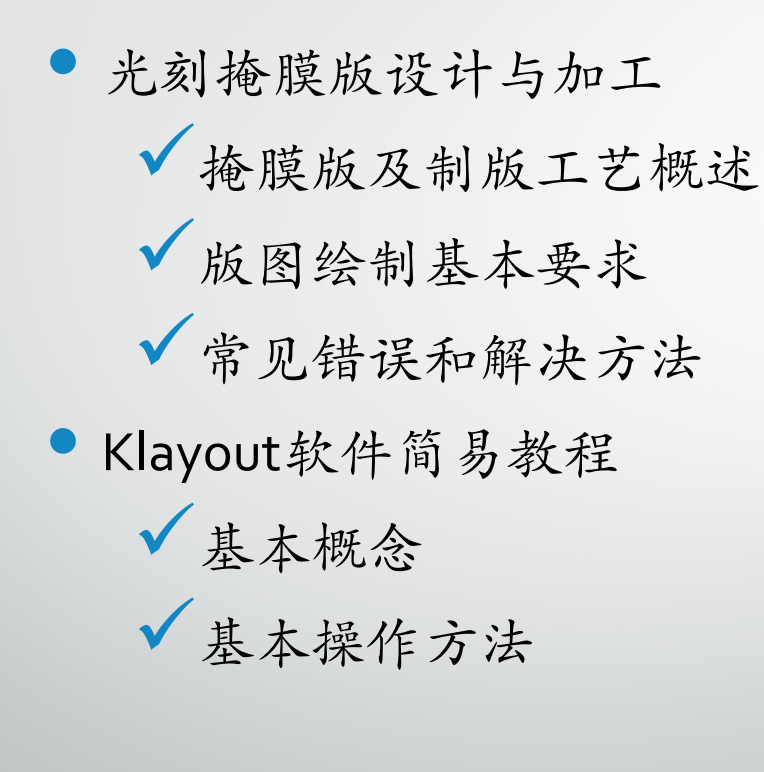

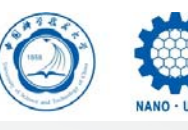

概述

- $\bullet$  光刻:光刻工艺是一种将掩膜版上的图形转移到衬底表面的图形复制工艺,即利用 光源选择性照射光刻胶层,使其化学性质发生改变,然后显影去除相应光刻胶得到 相应图形的过程。光刻工艺得到的图形一般作为后续工艺的掩膜,进一步对光刻后 暴露的位置进行选择性刻蚀、注入或淀积等。
- $\bullet$  掩膜版:光刻掩膜版(又称光罩/掩模板,英文为Mask/Reticle)是光刻工艺所使用 的图形母版。是一块单面附有金属铬层的石英或玻璃平板,掩膜图案构造于铬层中, 形成透光&不透光的空间分布。

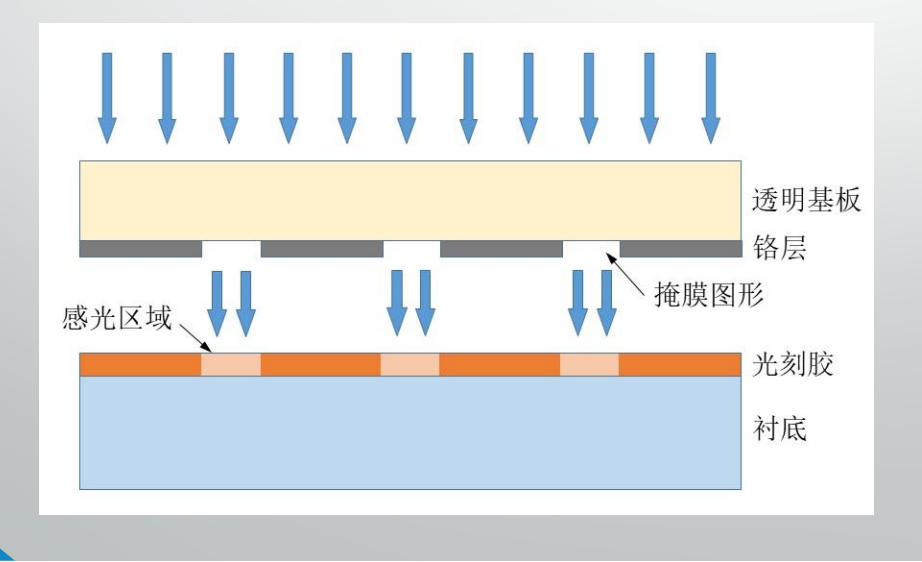

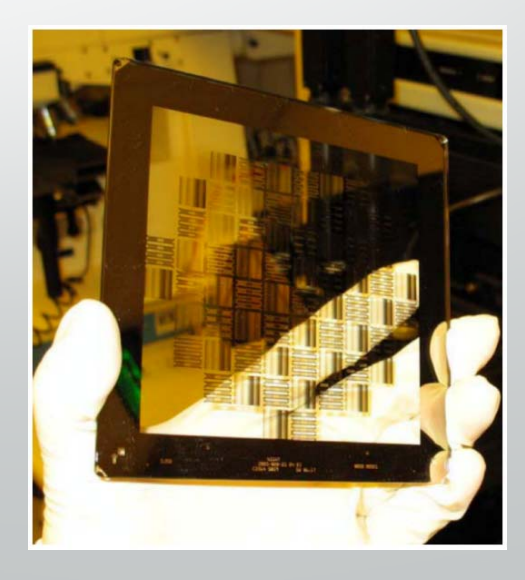

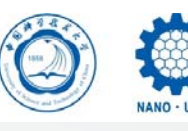

概述

- $\bullet$  待加工的掩膜版由玻璃/石英基片、铬层和光刻胶层构成。其图形结构可通过制版 工艺加工获得,常用加工设备为直写式光刻设备,如激光直写光刻机、电子束光 刻机等。
- $\bullet$  目前我中心的制版设备为无掩模光刻机(Maskless lithography,ATD1500),这是 一种基于空间光调制器扫描技术的直写光刻设备,曝光波长405nm,可加工图形 结构最小线宽为0.9um。扫描速度30-420mm<sup>2</sup>/min, 加工时长与图形区域总面积成 正比。可提供2.5英寸和5英寸两种规格的掩膜版加工。

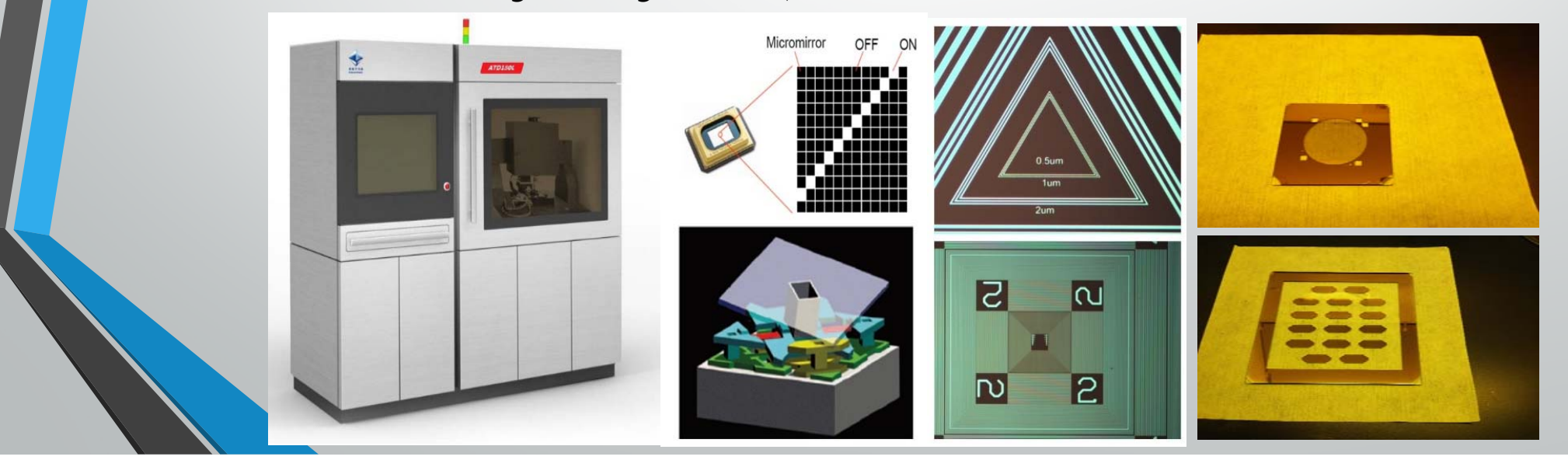

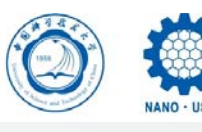

### 制版工艺

掩模制版工艺过程大致为:

 $\bullet$ 

- 1. 绘制生成设备可以识别的掩膜版版图文件(GDS格式)
- 2. 使用无掩模光刻机读取版图文件,对带胶的空白掩膜版进行非接触式曝光(曝光波长 405nm),照射掩膜版上所需图形区域,使该区域的光刻胶(通常为正胶)发生光化学反应
- 3. 经过显影、定影后,曝光区域的光刻胶溶解脱落,暴露出下面的铬层
- 4. 使用铬刻蚀液进行湿法刻蚀,将暴露出的铬层刻蚀掉形成透光区域,而受光刻胶保护的铬层 不会被刻蚀,形成不透光区域。这样便在掩膜版上形成透光率不同的平面图形结构。
- 5. 在有必要的情况下,使用湿法或干法方式去除掩膜版上的光刻胶层,并对掩膜版进行清洗。

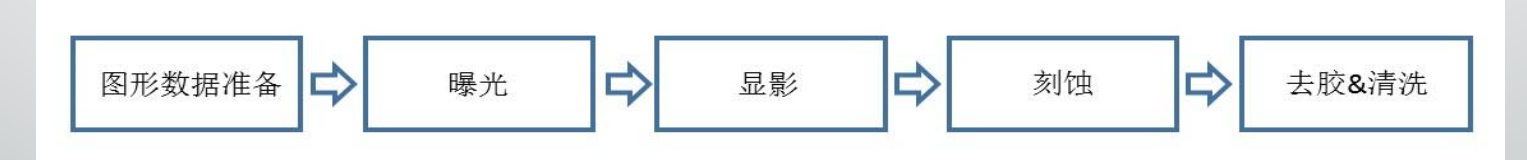

 $\bullet$  其中掩膜版图形数据由用户自行设计并提交,后续加工工艺由工程师完成。由于图 形数据准备是掩膜版加工中的关键步骤,要求用户对所提交的版图文件仔细核对, 确保图形正确性。

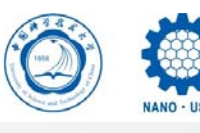

#### $\bullet$ 文件格式

目前仅接受GDS格式文件(后缀名.gds)。其它格式的文件请自行转换成GDS 格式。文件名请用全英文命名。

### • 绘制软件

Klayout、L‐edit、AutoCAD

Klayout:为免费开源软件,涵盖版图绘制的基本功能,可直接生成GDS格式文 件,与设备兼容性高。本课程中涉及举例及具体操作步骤的内容,均以 **Klayout**软件为例。

L-edit: 是Tanner EDA系列软件之一, 半导体制程中常用软件, 功能强大, 需 付费购买。在版图文件绘制完成后通过"expor<sup>t</sup>"命令生成GDS文件。

AutoCAD:常用工程制图软件,但不能直接生成GDS文件。可在绘制完成后保 存为.dwg文件,再通过LinkCAD软件将.dwg文件转换为.gds文件;或者在绘制 完成后保存为.dxf文件,再用Klayout打开,检查无误后另存为.gds文件。 (CAD图纸转为.gds格式的出错率较高,不推荐)

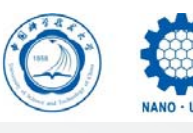

#### $\bullet$ 图层

掩膜制版以图层(layer)为单位。一个版图文件中可以绘制多个图层,但 一块掩膜版只能对应其中某一个图层上的图形。

如果需要制作多个掩膜版,并且其图形之间存在套刻关系,应将各掩膜版 上的图形绘制在同一版图文件的不同图层上,各层图形的位置需根据套刻 关系严格对应,并设置相应的套刻标记,以方便制版之后的光刻操作。

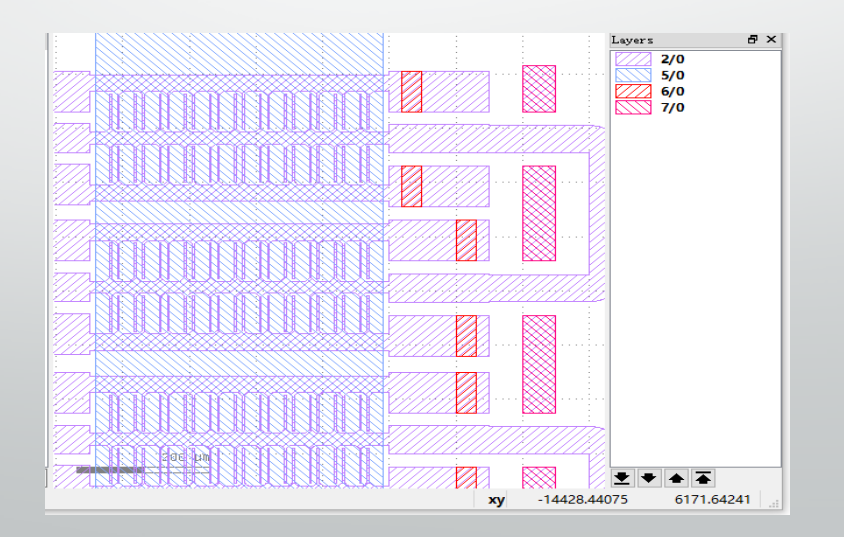

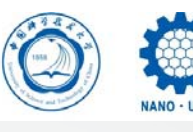

#### $\bullet$ 极性

版图的极性分为正图 (Non-Inverted) 和反图 (Inverted) 。正图指 polygons=glass,即图纸中实体图形区域(阴影区域)对应掩膜版铬层被镂空的 透光区域。反图指polygons=Cr,即阴影图形区域对应掩膜版铬层不透光区域。

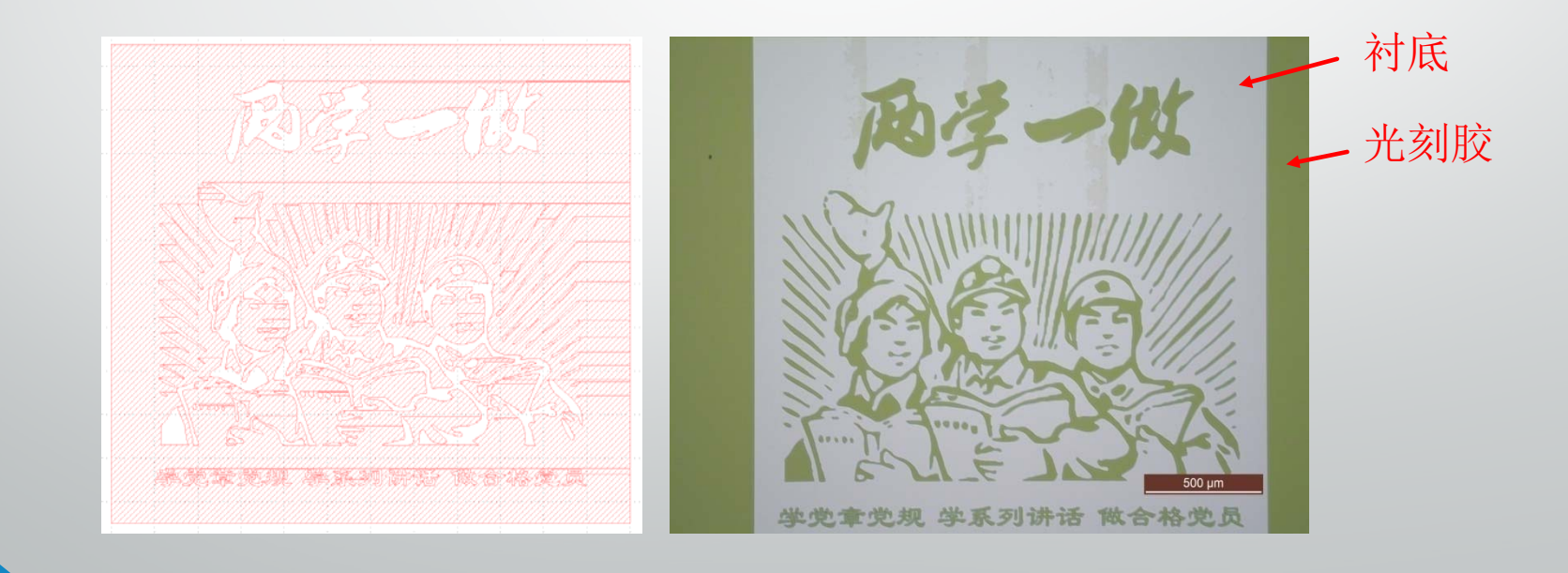

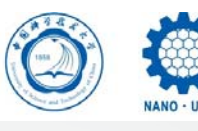

中国科学技术大学微

### 版图绘制说明

#### $\bullet$ 对称性

版图文件中的图形默认为掩膜版铬面向上所呈现的图形。掩膜版制好后, 通过紫外光刻将图形转移到样品表面时,图形将会作水平镜像翻转。

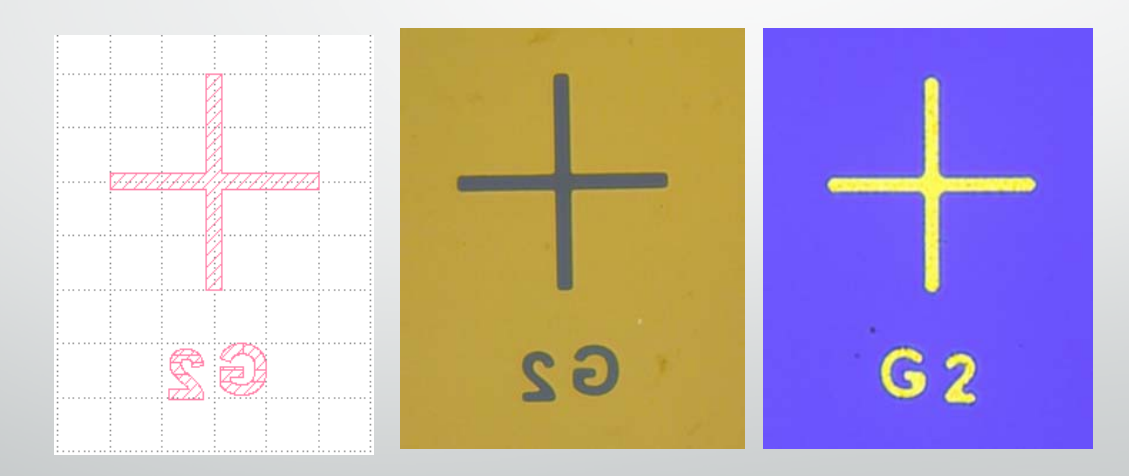

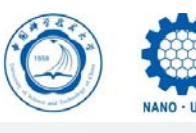

### • 尺寸要求

- ◆制版时,版图总尺寸需至少比掩膜版尺寸小7mm以上。对于胶边较差的样品, 应视情况进一步缩小版图尺寸。
- 圆形衬底(wafer)上做直写曝光时,要求包含曝光图形区域的矩形尺寸比 圆形衬底的内接矩形的尺寸小7mm以上。对于胶边较差的样品,应视情况进 一步缩小版图尺寸。

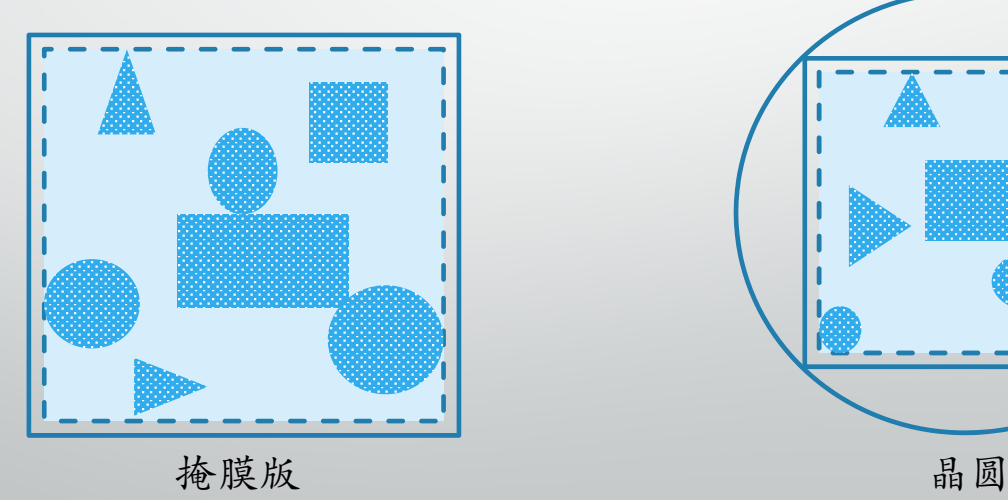

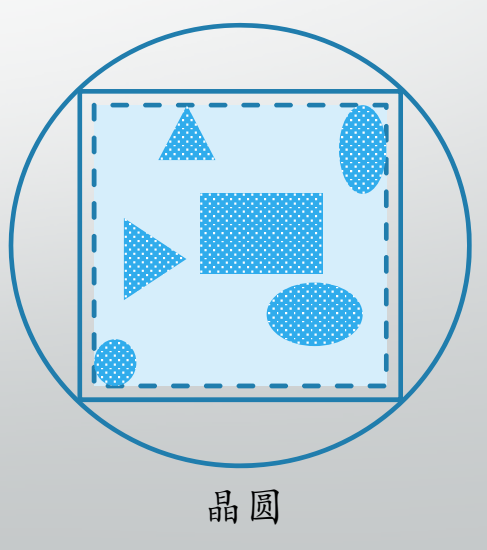

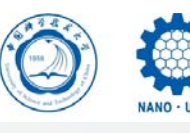

#### $\bullet$ 图形对中

对于标准尺寸(2,2.5,4,5和6英寸)方形掩膜版,无掩模光刻机制版时 默认会进行自动寻边,并将版图文件所绘制的图形中心(注意:不是文件 的坐标中心!)与掩膜版实际中心对齐,从而实现图形在掩膜版上的对中 及角度调平。

对于非标准尺寸的掩膜版及其它样品,目前没有自动对中功能,仅可依靠 目测使图形大致落于掩膜版中间区域,不能保证高精度的对中和角度调平。

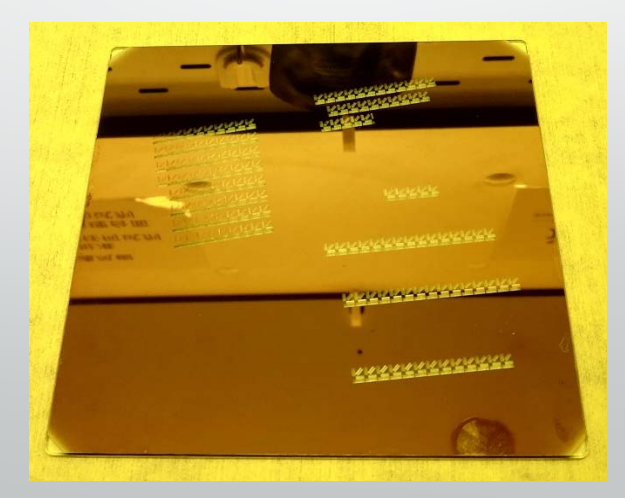

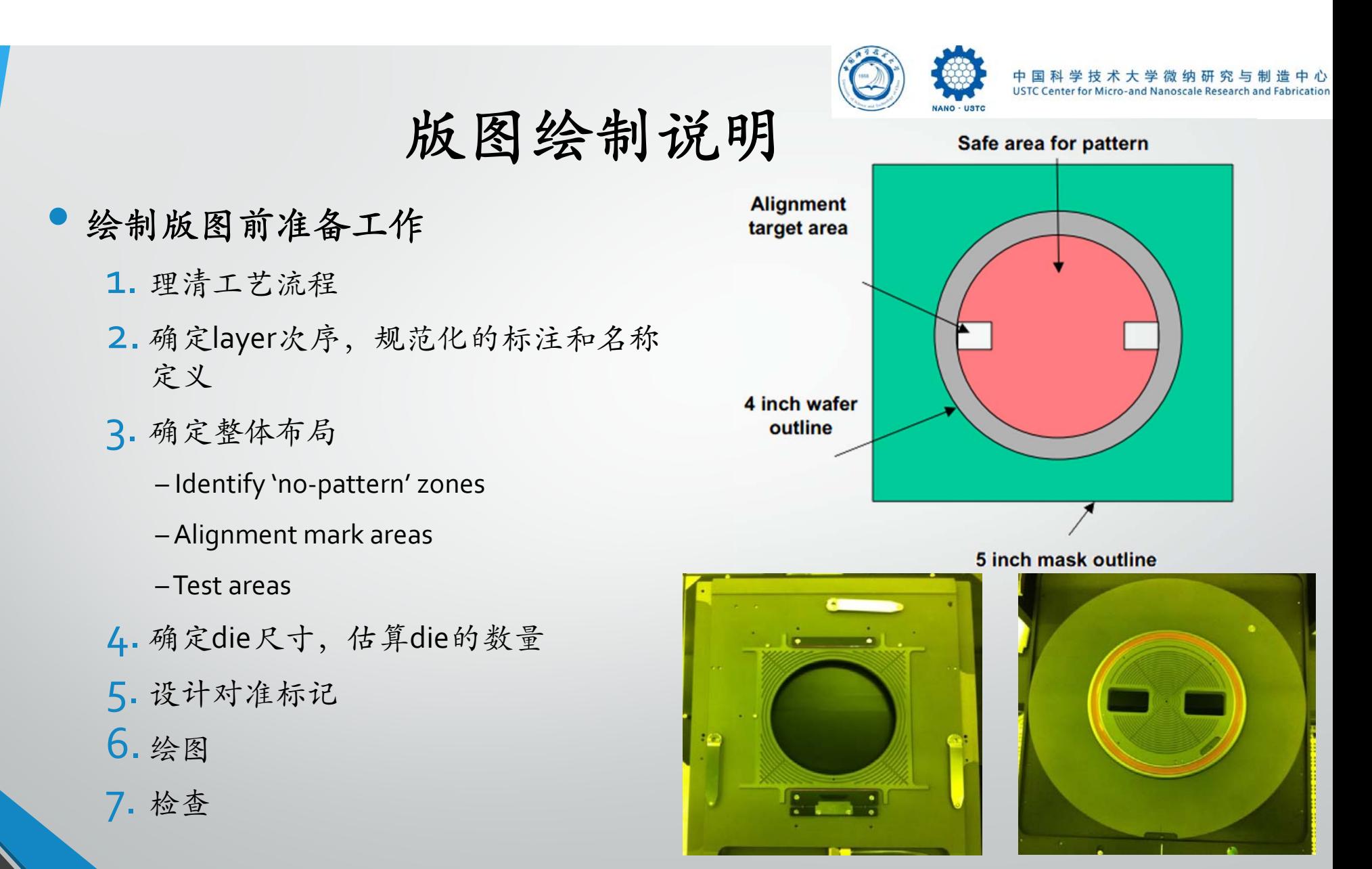

Mask holder

Wafer holder

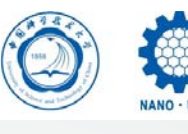

 $\bullet$ 对准标记

1. 标记图形选择:

对于紫外光刻机,图案可任选

 对于Stepper光刻机,有特殊设计要 求

2. 尺寸大小:

- 至少有一个mark可被肉眼看见
- 线宽不能小于设备极限

 $\checkmark$ 长度小于300μm

3. 方便寻找:

- 在掩膜版边缘留框及标记
- √ 留出窗口

前层标记应略大于后层

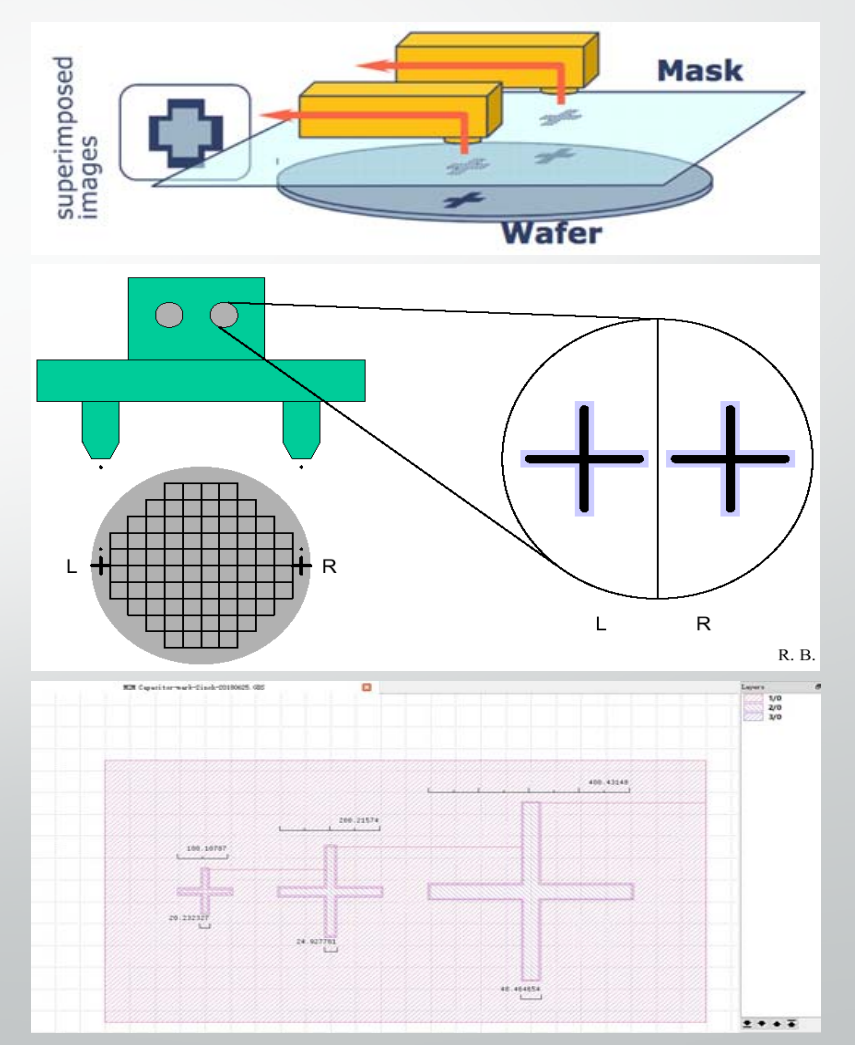

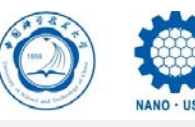

#### $\bullet$ 无填充

图形仅有无宽度的线条,没有填充成实体。常见于从CAD文件转换不当导 致。设备无法识别这种线条,也不能进行正确曝光。

解决方法:请将图形结构正确填充。

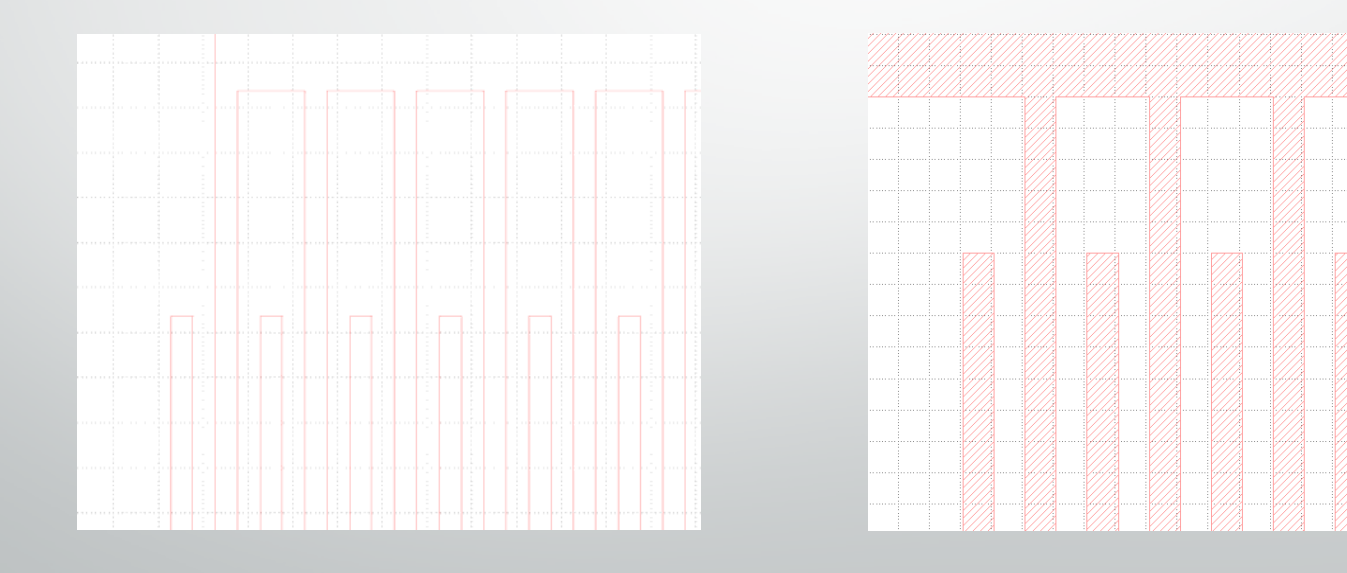

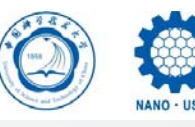

#### $\bullet$ 图形不封闭

图形不是封闭图形,由开放性线段组成,不能填充成实体。常见于从CAD 文件转换不当导致。

解决方法:请在源文件中注意节点的拾取,绘制封闭图形并正确填充。

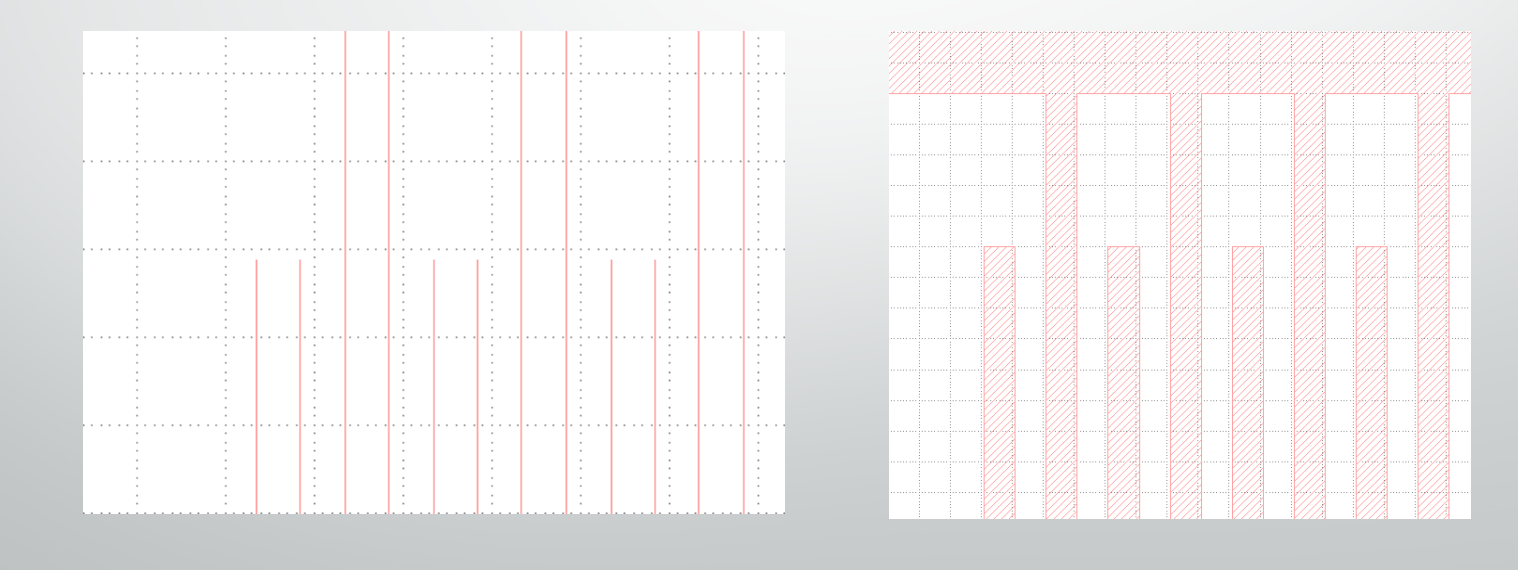

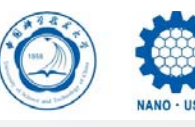

### • 有多余线段

在封闭图形周边有多余的开放性线段,并导致图形不能填充成实体。常见 于从CAD文件转换不当导致。

解决方法:请在源文件中将多余线段删除或正确拾取端点,并正确填充。

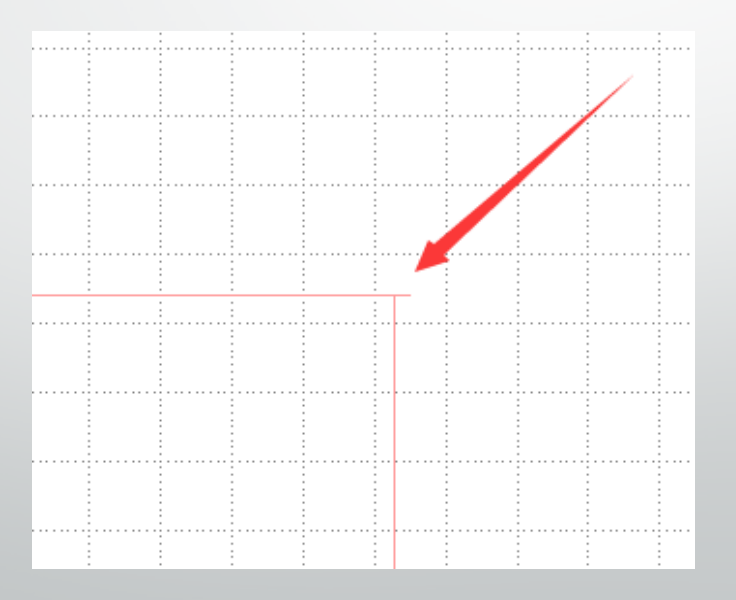

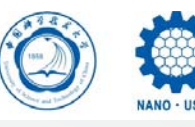

#### $\bullet$ 字符无宽度

图形中的字符没有宽度,不是填充的实体图形。设备无法识别这种字符, 也不能进行正确曝光。

解决方法:请选中该文字单元,"Edit "‐"Selection "‐"Convert to PCell "转换成有宽度的实体结构。

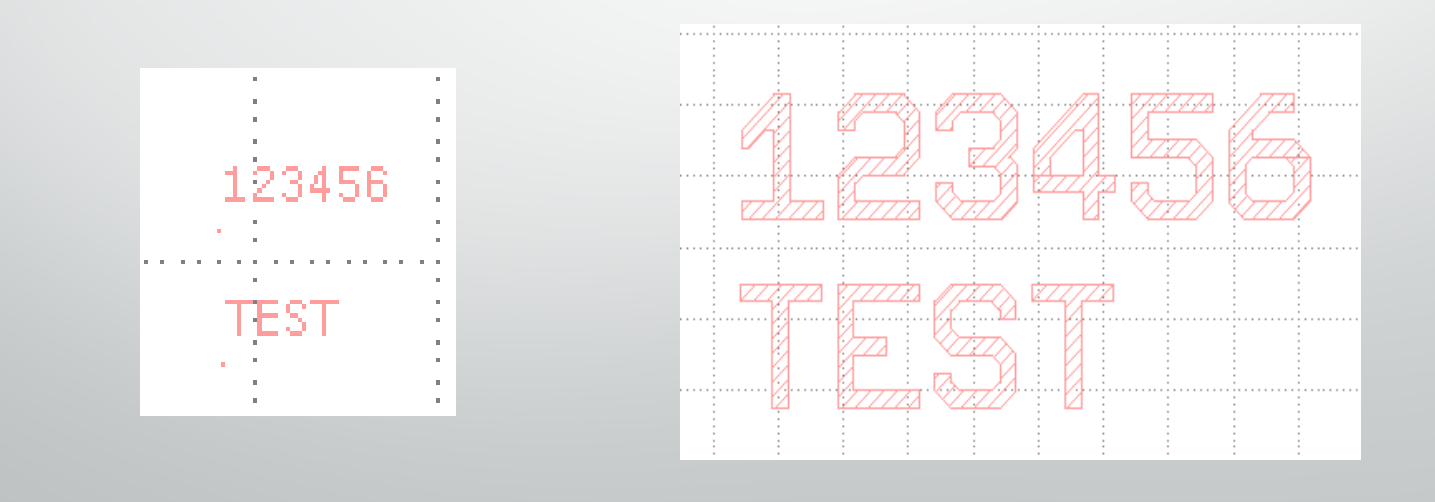

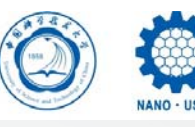

#### $\bullet$ 图形合并错误

两图形合并时由于边缘未完全重合或未执行merge操作导致图形中间不必 要的间隙或重叠。

解决方法:请放大后仔细核对两图形之间是否存在不必要的间隙,删除不 必要的重叠图形。

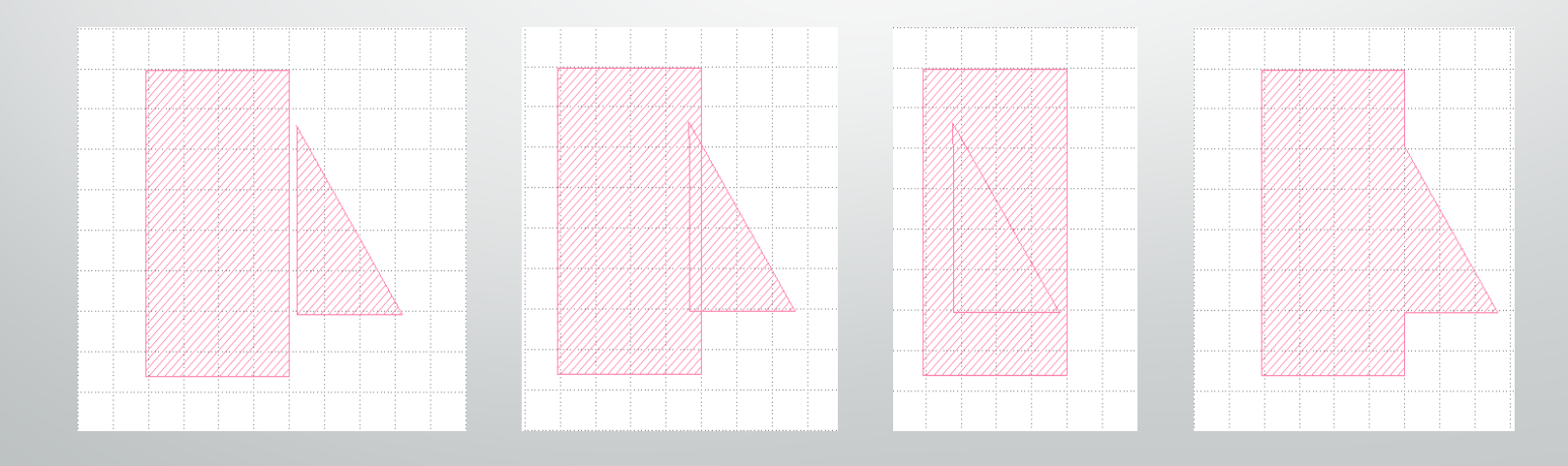

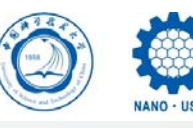

#### $\bullet$ 隐藏图层

绘制过程处理不当导致的隐藏层or隐藏图形残留。有的隐藏图层在Klayout等软件的视窗中看 不到,但会在曝光结果中呈现。这种隐藏图层隐蔽性较强,若不能及时发现,有可能导致整 个产品报废,造成人力物力的浪费,因此需格外注意。

解决方法:建议以预防为主:在绘制版图时尽量不要通过增删修改旧文件的方式来绘制新文 件,防止旧文件残留的图形结构或层级关系造成不良影响;无用的cell应及时删除。

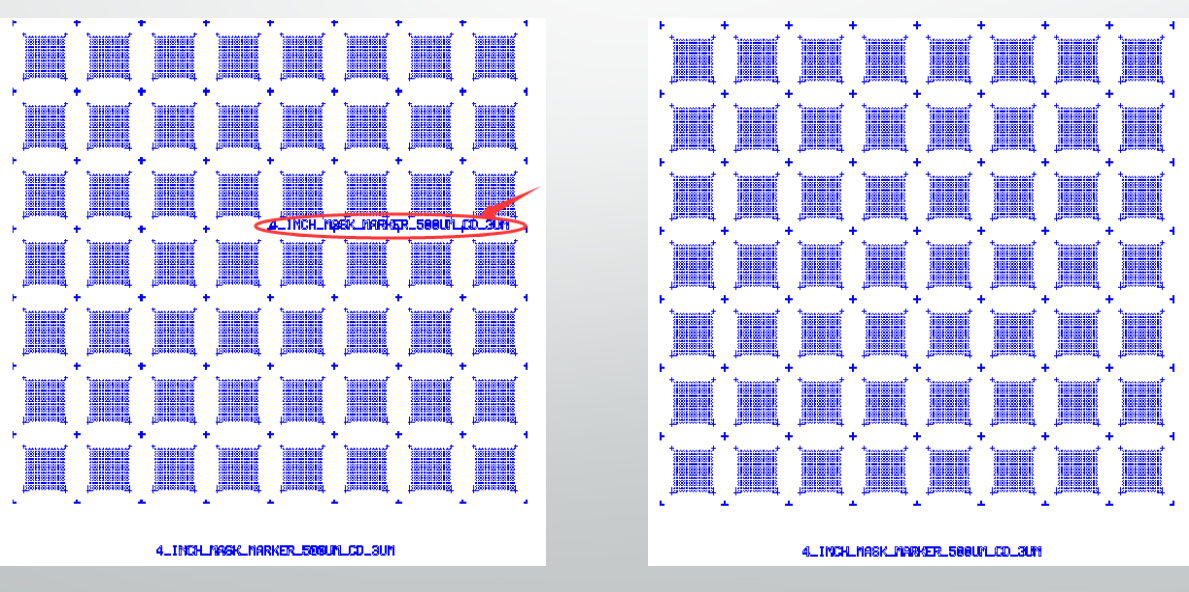

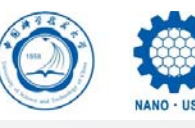

#### $\bullet$ 弧线不圆滑

弧线结构不圆滑,呈锯齿状或折线状。

解决方法:若使用L-edit软件,请检查文件转制过程中的相关参数设置;若使用Klayout软 件,请注意矩形圆弧化("Round Corners")时的点数设置——点数不宜过少(会导致弧 线不圆滑), 也不宜过多(会导致文件占用内存过大、曝光出错); 也可使用"Convent to PCell"命令将矩形直接转换成圆形,此方式不会引起文件数据量变大的问题。

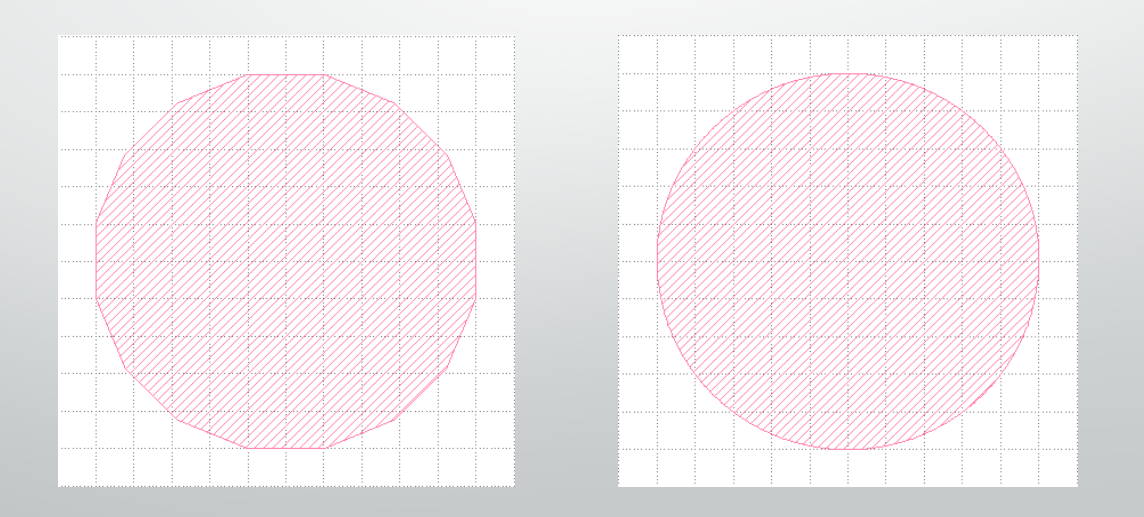

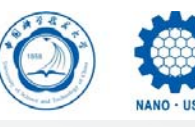

#### $\bullet$ 圆形图案曝光出错

含圆形图案的版图文件曝光时出错,或密集圆阵列的数据量过大,导致设备电脑死 机、曝光出错。

解决方法:建议使用"Convert to PCell"功能生成圆形及其它圆弧形结构。同时建 议一个版图文件内圆形结构的数量不超过10000个。

### • 文件数据量过大

版图文件数据量过大,占用内存超出设备电脑允许范围,易导致曝光出错。一般建 议文件大小为50MB以下。

解决方法: (如何避免文件数据量过大)

若版图中含有大面积的密集圆或不规则图形的阵列结构,尽量避免使用"Make Array"、"Round Corners"等命令,而用Cell相关功能代替,如用"Instance"中 的"Array Instance"建立阵列,用"Convert to PCell" -"Basic Circle"画圆。

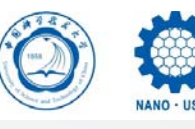

#### $\bullet$ 用**Instance** 命令做阵列时,单元尺寸大于周期

这是一种极为隐蔽的绘图错误,通常由于单元结构互相覆盖导致的,曝光结果会呈 现出缺图、叠图等问题。因此,使用"Instance"中的"Array Instance"建立阵列时,请 确保作为单元的cell 尺寸小于所设置的周期尺寸,且没有重叠

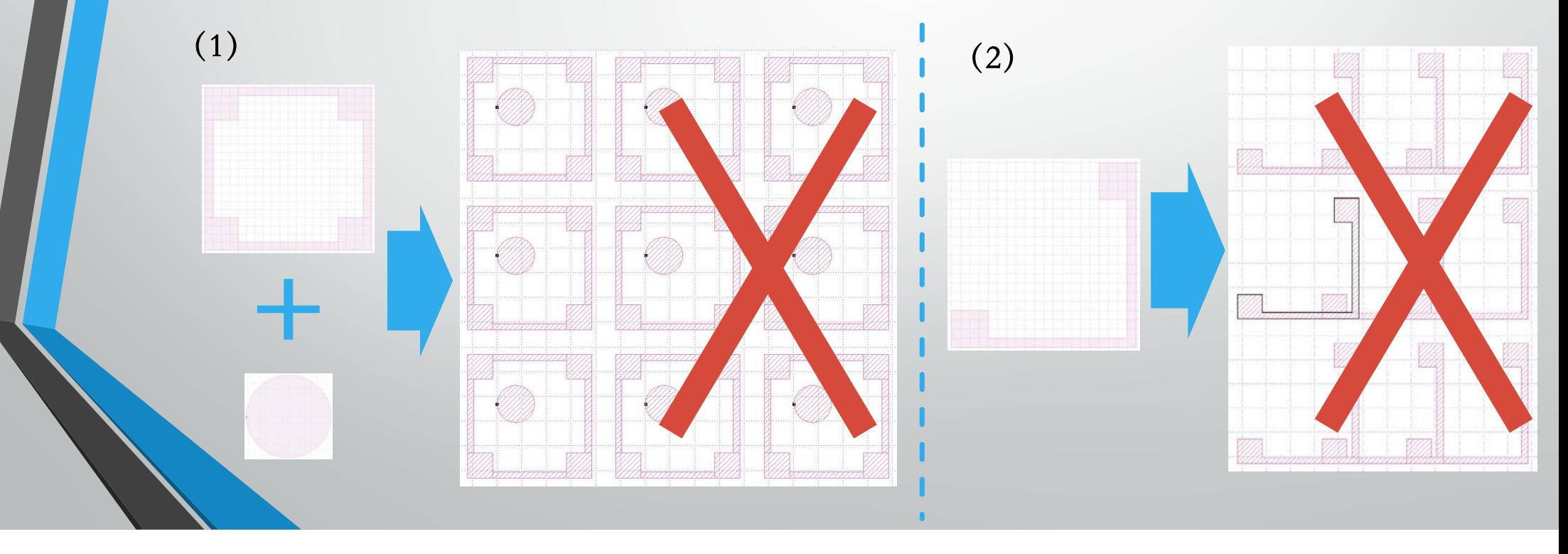

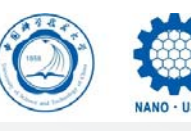

 $\bullet$ 软件介绍

> KLayout是一个简易的版图设计工具,可以查看和编辑GDS文件,具备版图绘制 的基本功能。性能稳定,与设备兼容性高。免费开源。

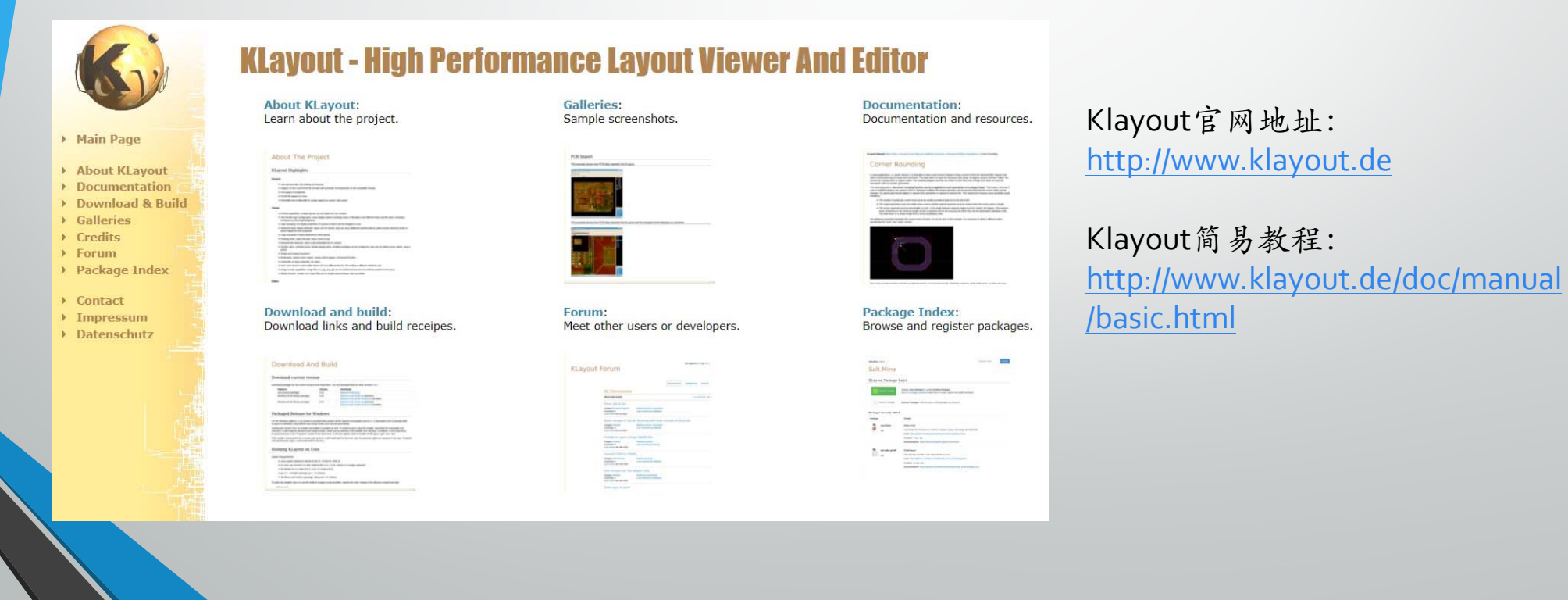

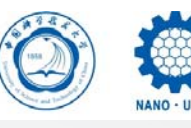

中国科学技术大学微纳 **USTC Center for Micro-and Nanoscal** 

# Klayout简易教程

• 首次使用

### 将Editor模式设置为默认模式

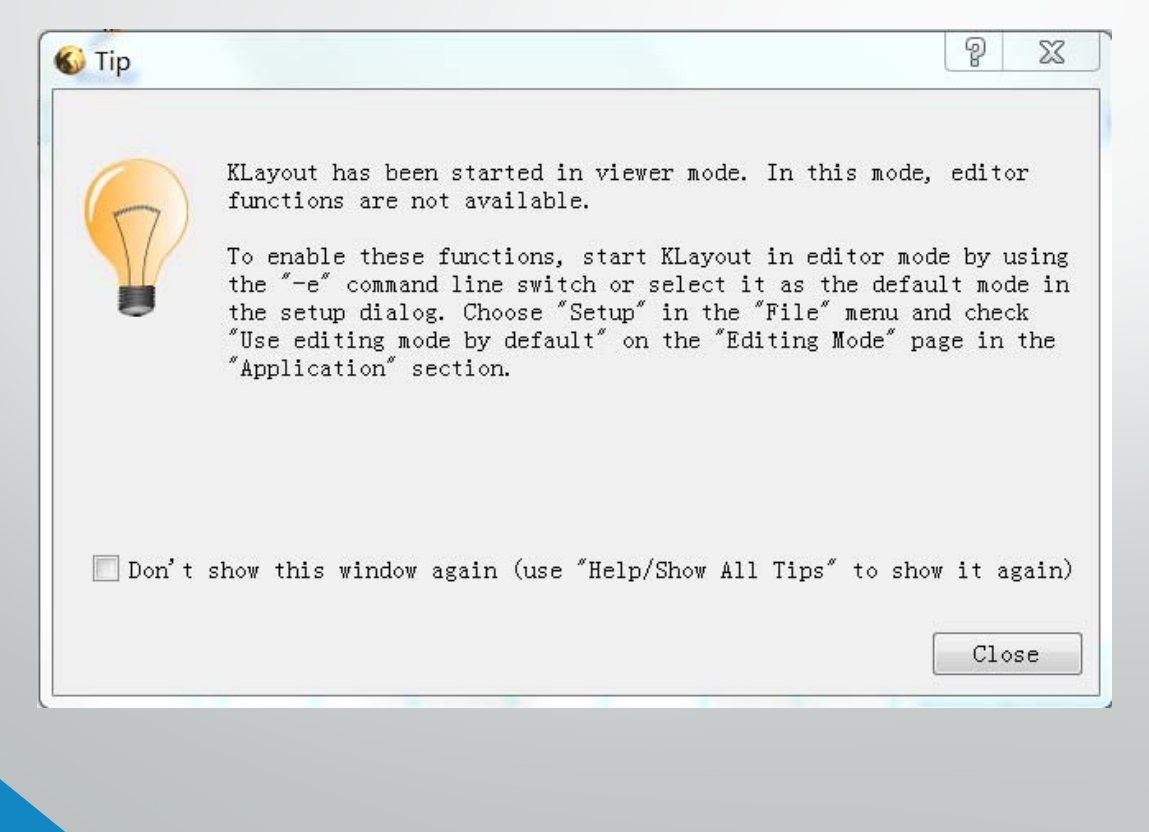

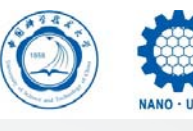

中国科学技术大学微纳研究与 USTC Center for Micro-and Nanoscale Research and

# Klayout简易教程

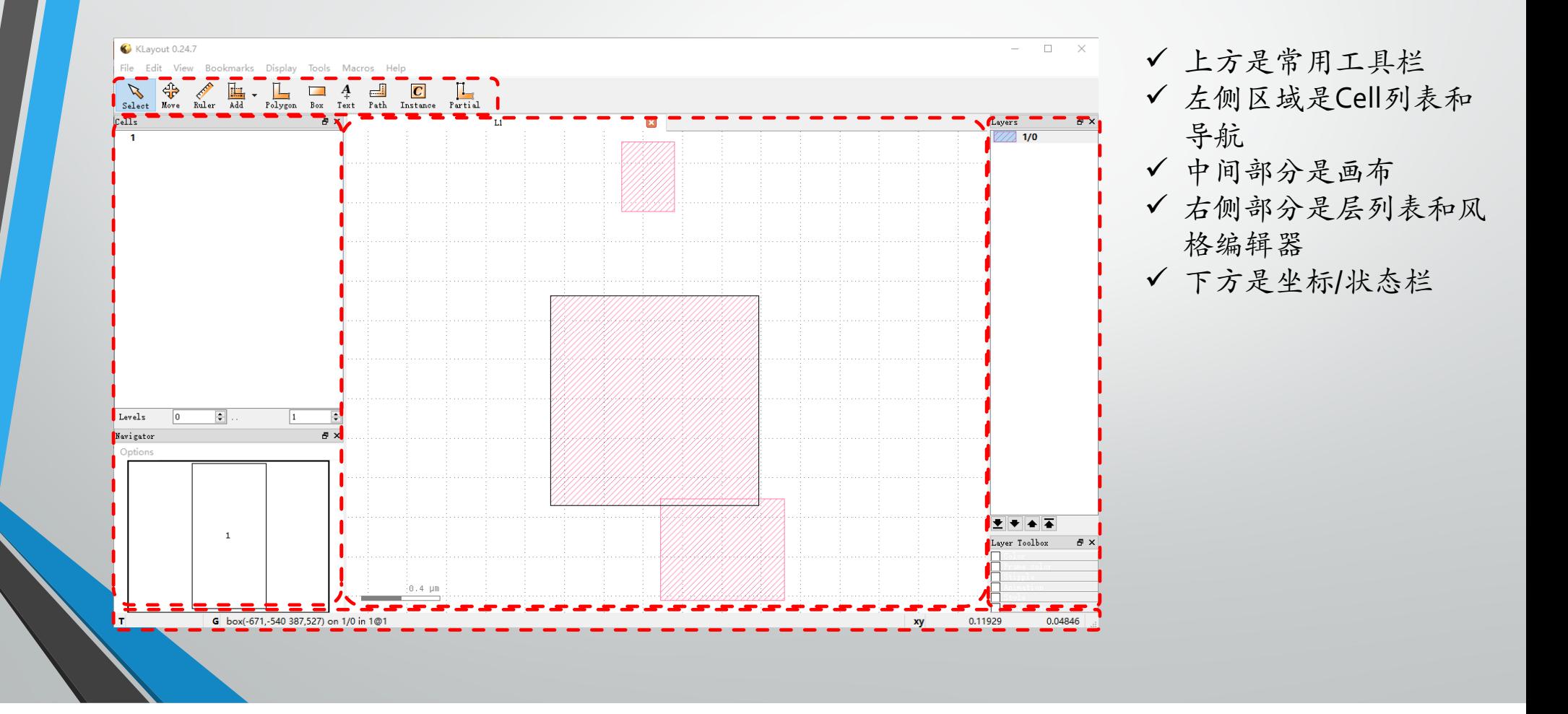

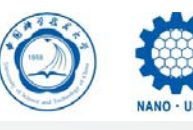

#### $\bullet$ 导入文件

目前,支持OASIS,GDS2,DXF,CIF,LEF / DEF和GDS2的文本版本。也可 以通过一些准备工作来读取Gerber PCB数据。如果文件是压缩的gzip / zlib, 它将自动解压缩。

• 保存文件

可以另存为OASIS, GDS2, DXF, CIF, Gerber PCB和GDS2的文本版本

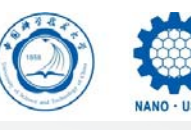

#### $\bullet$ 选择Cell

要显示某个Cell,请在左侧的层列表中选择Cell:右键单击该Cell,并在下拉菜 单中选择"Show as new top",或只需使用鼠标中键选择该Cell (选中的Cell名 称会加粗)

• 隐藏Cell

若需隐藏某个Cell,可从Cell列表中选择该Cell,右键-"Hide",此时该Cell仅显 示为一个方框。要再次显示该Cell,请选择"Show"。要再次显示所有单元格, 请选择"Show all"

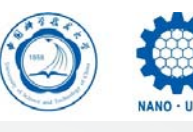

 $\bullet$ 显示层级(Level)及层级深度

默认情况下,仅显示所选Cell的边界框。这对应于显示的零层级。子层级以方 框显示。

按"\*"键显示所有层级

按"o"键仅显示边界框(默认值)

按"1"键显示顶级cell

按"+"键增加显示一个层级深度

按"-"键减少显示一个层级深度

使用单元格列表下方的层次结构级别输入字段可更改当前层级或层级深度

• Cell列表显示模式

两种模式:树视图(默认)和扁平单元列表。要切换到平面模式,请在右键 下拉菜单中勾选"Flat Cell List"选项。注意:这只改变cell列表显示方式,实际 层级关系并未改变

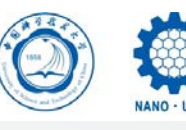

• 放大或缩小视图

放大: 鼠标右键向右向下拉框, 或按"enter"键

缩小:鼠标右键向左向上拉框,或按"shift+enter"键

Zoom fit:F2键

也可使用鼠标滚轮放大和缩小当前视图

• 移动视窗位置

选择新中心:使用鼠标右键单击新中心点 按住"Shift",同时按下鼠标右键拖动鼠标将拖动当前视窗 也可按住鼠标滚轮移动当前视窗

 $\bullet$ 全局翻转

"Display" ‐ "GlobalTransformation"

可用于查看芯片的镜像图像

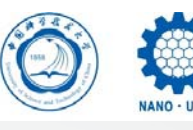

• 定义Layer颜色/样式

在右侧的Layer面板中打开Layer toolbox

• 更改Layer可见性

双击Layer列表中的Layer图标可切换其可见性

- Add new layer
- $\bullet$ **•** Delete layer
- $\bullet$ Change layer

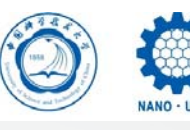

 $\bullet$ 画图

基本图形: Box, circle, polygon, path, text

组合图形:merge,subtraction,add/merge/erase/mask/diff,布尔运算

阵列: make array, Instance

编辑图形: 双击修改, round corners, 旋转/镜像, scale, size shapes, Partial

 $\bullet$ 测量

正交/对角测量:Shift/Ctrl <sup>+</sup> ruler

Clear all rulers and annotations: Ctrl <sup>+</sup> K

 $\bullet$ 移动

自由移动, Move by/to

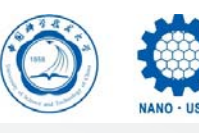

中国科学技术大学微

### $\bullet$ 好的版图设计和掩模板制作是微纳加工的 良好开端,祝您成功!

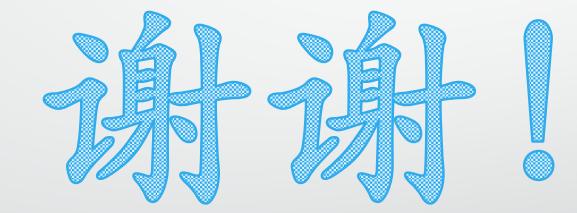